## 取引先のマッチングについて

株式会社 HAYAWAZA

本資料では、摘要に表示された取引先のうち、自動的にマッチングされなかった文字列につ いての取引先コードとの紐づけについて説明します。

通常、取引先管理の画面(ツール>取引先の管理)にて、摘要を取引先として出力するよう に設定している場合は、自動で摘要文字列と取引先コードがマッチングされます。

コンバート後の仕訳エディタ上でマウスオンをすると、マッチングの結果が確認できます。

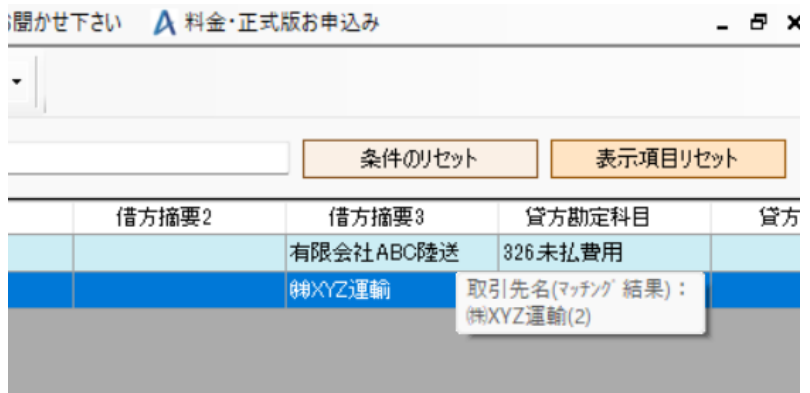

and the control of the

摘要文字列と取引先コードが自動的にマッチングされなかったデータは以下のように表示 されます。

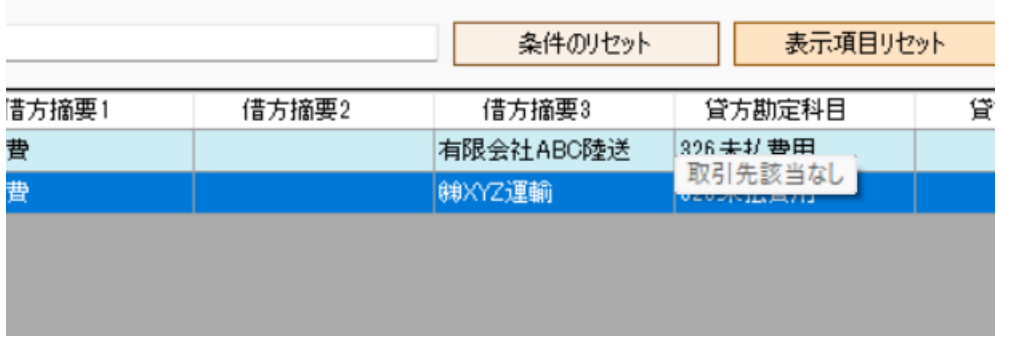

このままの状態では、取引先コードは空欄で出力がされ、会計ソフトにインポート後も仕訳 に取引先は表示されません。

仕訳エディタ上で、「取引先該当なし」と表示された仕訳もしくはマウスオンで何も表示さ れていない仕訳を選択し、右クリックをすると以下のメニューが表示されます。 ※複数選択も可能ですので、全選択でも問題ありません。

「選択データの摘要文字列を取引先マッチングリストに登録」を選択します。

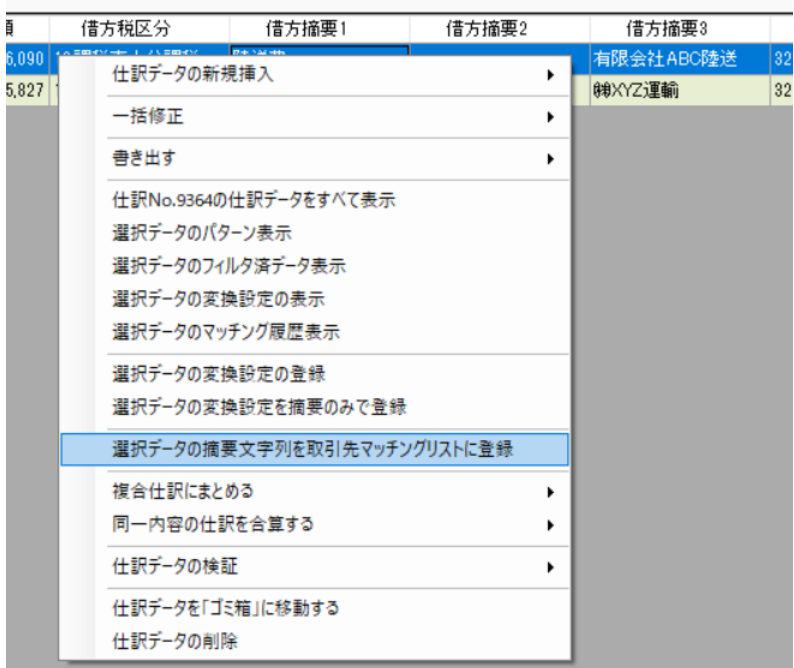

「取引先マッチングリスト登録の確認」画面が表示されます。 取引先コードと紐づけたい場合はこちらの画面で登録をしていきます。

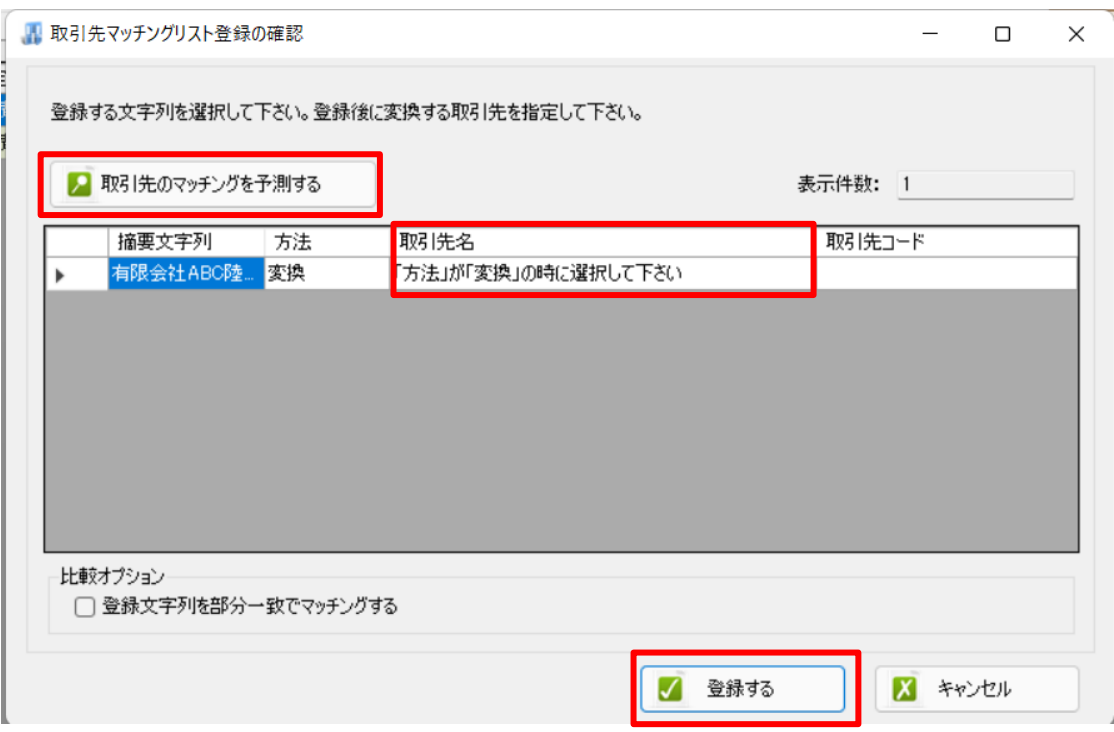

「取引先のマッチングを予測する」をクリックすると、摘要文字列から取引先コードの予測 が出来ます。

予測後は、「取引先名」に予測結果が表示されますので、予測結果で問題ない場合は、その まま「登録する」をクリックします。

※取引先名の項目が「「方法」が「変換」の時に選択してください」の表示なっている場合 は、取引先コードと紐づけを行いません。

取引先コードを空白で出力したい場合は、このままの状態で登録をします。

予測結果に相違がある場合は、取引先のプルダウンより、該当の取引先コードを選択してか ら、「登録する」をクリックしてください。

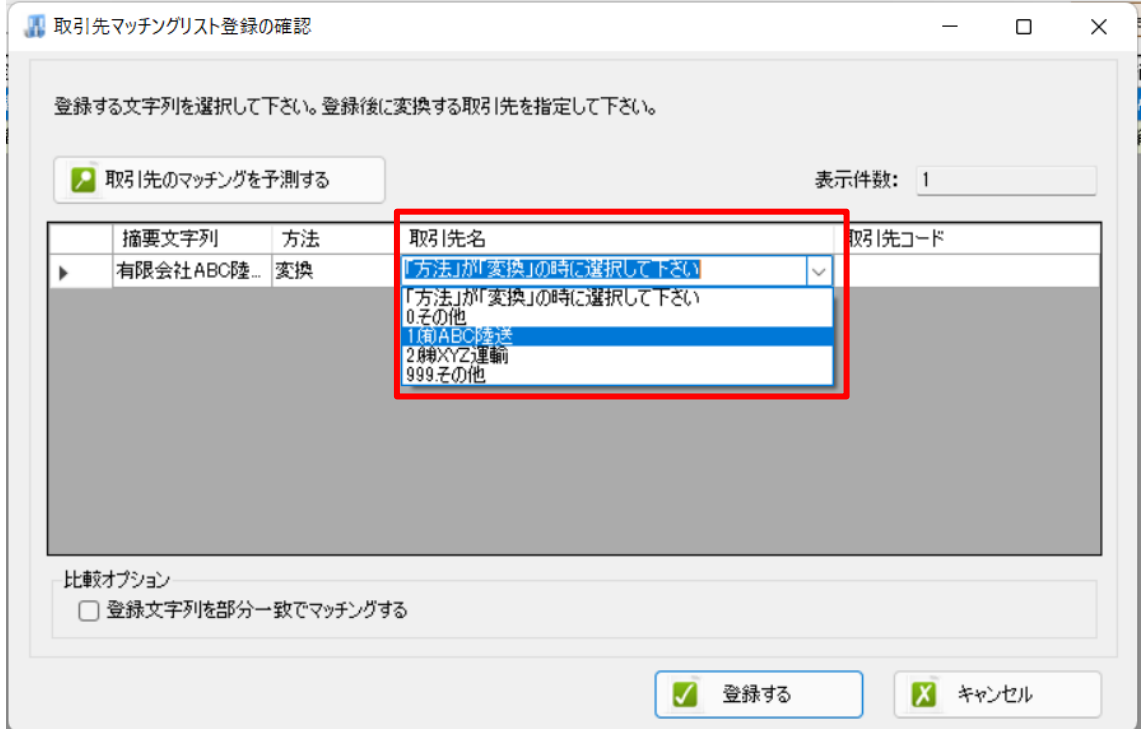

## 登録が完了すると以下の画面が表示されます。

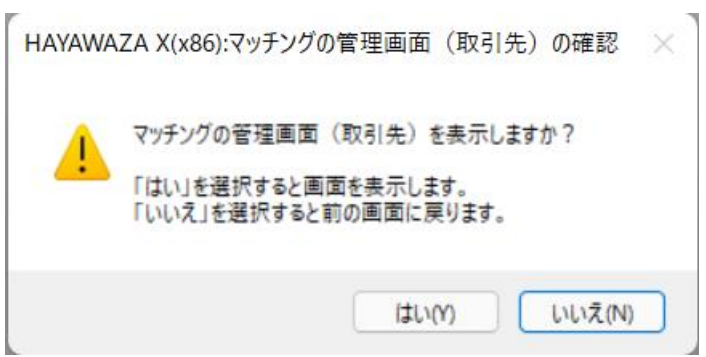

「はい」を選択すると、マッチングリストの管理画面に移ります。 登録が正常に行われたことが確認できます。

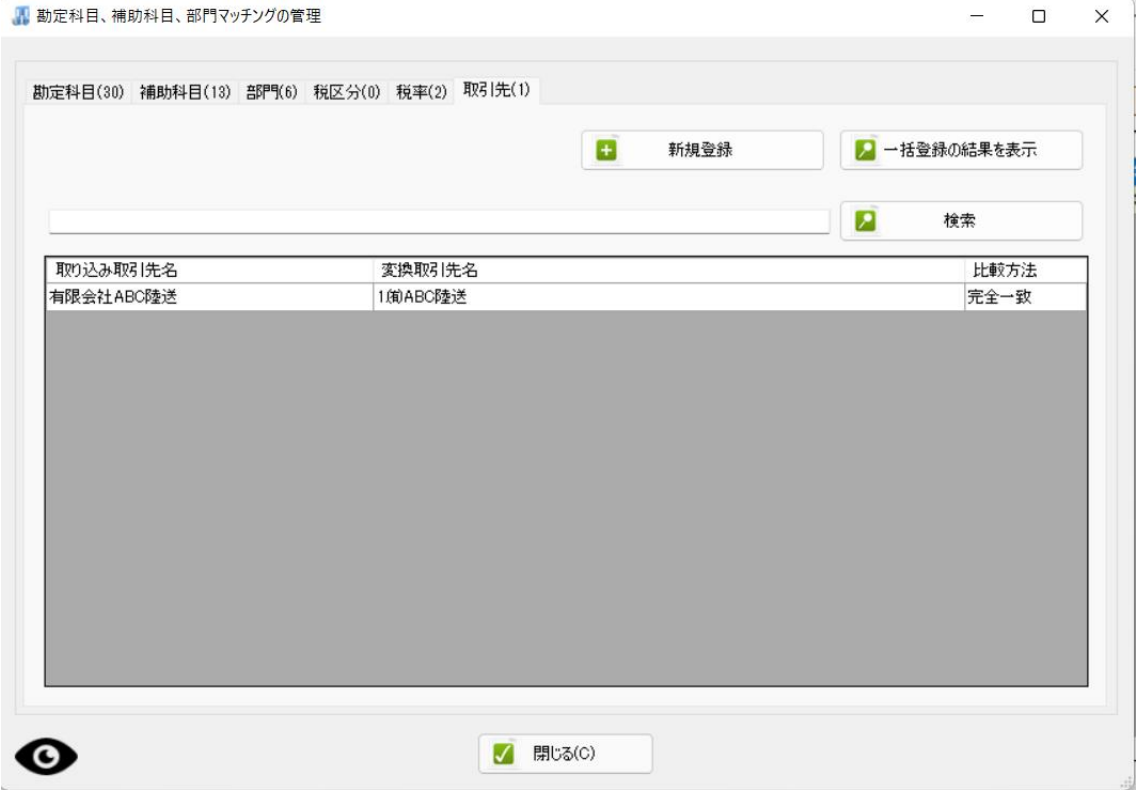

## 書き出し時について

会計ソフトによっては、取引先が取引先コードと紐づいていない場合は、 書き出し時に警告のダイヤログが表示されます。

取引先コードとの紐づけが大量にある場合は、書き出し時の一括登録が便利です。 ※一部の会計ソフト用 HAYAWAZA では対応していません。

取引先コードと摘要文字列が紐づいていない仕訳がある場合、書き出し時(赤ボタン)に以 下の警告が表示されます。

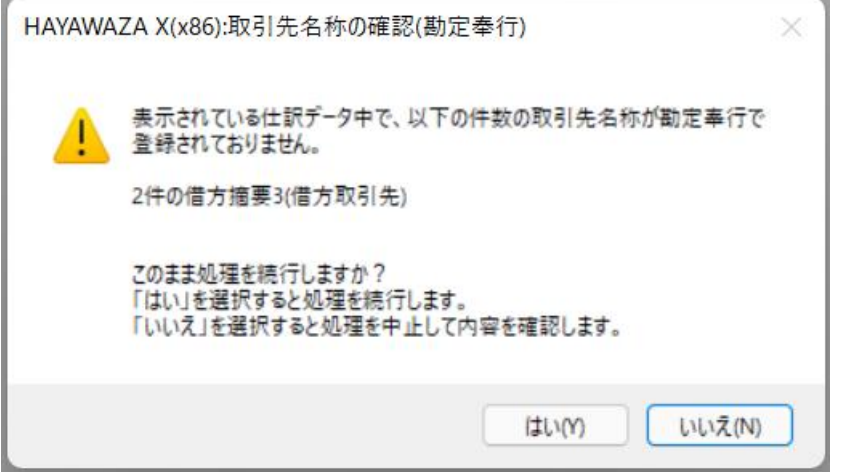

取引先コードと紐づけない(取引先空白)で問題ない場合は「はい」をクリックします。 取引先コードと紐づける場合は「いいえ」をクリックします。

「いいえ」を選択すると以下の画面が表示されます。

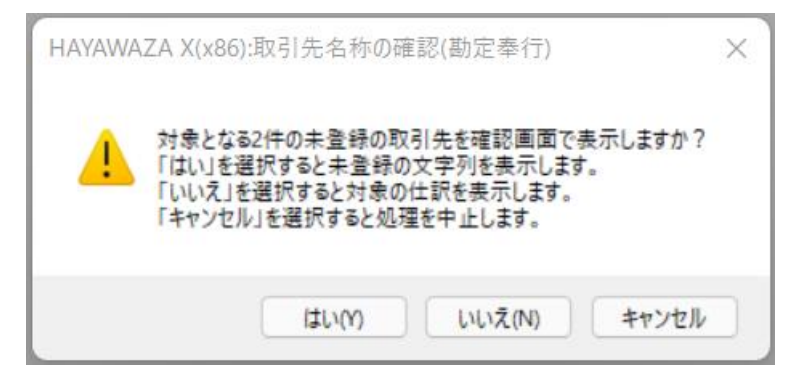

対象の仕訳を表示したい場合は「いいえ」を選択します。 「いいえ」を選択すると仕訳エディタに戻ります。

「はい」を選択すると、「取引先マッチングリスト登録の確認」画面が表示されます。 使用方法は、仕訳エディタから右クリックで処理した時と同じです。

取引先コードが紐づいていない文字列がすべて表示されるので、一括登録が可能です。 「取引先のマッチングを予想する」をクリック後、「取引先名」の項目に予測リストが表示 されますので、摘要文字列の取引先コードへの紐づけを行ってください。

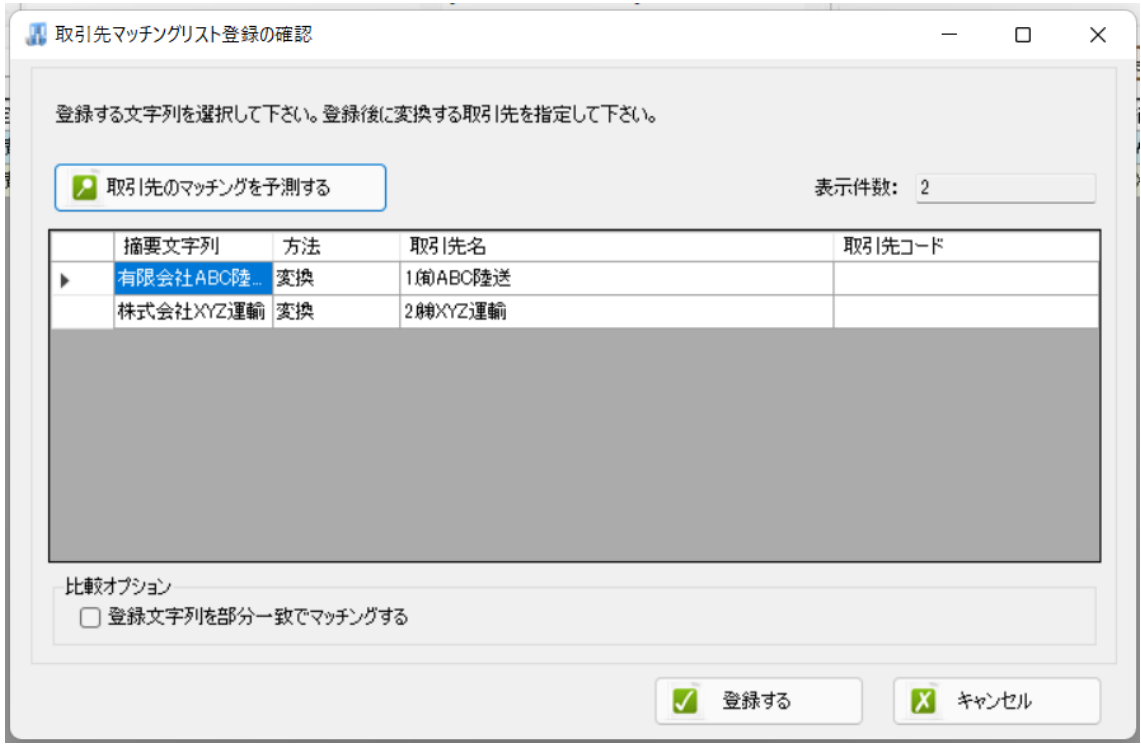

登録完了後、再度書き出しを行ってください。

以上